#### Door Factory 2020

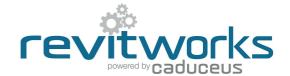

#### Create New Panels

This process requires a good understanding of Revit's in-built family editor techniques - please contact support@revitworks.com for help if required

## Open an Existing RevitWorks Panel

- Go to the Door Factory component installation directory, sub folder "Panels".
- Default path: C:\Program Data\RevitWorks\Door Factory 2020\Components ("Metric" or "Imperial") 📗 Handles
- Open an existing panel, as close to the one you want to create.
- Note that 'Solid' panels also have external and internal panel finishes parameters (allowing one to have different 'painted' finishes to different sides of the door panel). If you require this, use a "solid" door as your starting point (including vision panel doors).

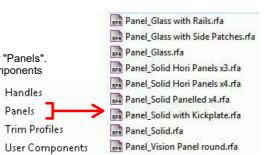

Panels

Trim Profiles

### Model New Panel

- Modify the existing extrusions and voids if possible to create the desired panel or create new extrusions etc if required.
- New reference planes can be created if required for your new extrusions etc. Ensure they are set to "Not a Reference".
- Ensure all modelled elements are on the correct subcategory.
- Ensure all modelled element materials are linked through to Material
- Create new Material TYPE parameters as required, delete existing if not required (but do not delete External/Internal Furniture material parameters).
- Ensure relationship of modelled elements to reference planes are retained
- Do not amend the extrusion's 3d/plan/elevation visibility settings the panel will always show in 3d and elevation and never in plan.
- Do not modify or delete the Height, Panel to Base Gap, Panel Undercut, Panel Thickness, Width, any Handle or Furniture Parameters or associated reference planes.
- Do not delete the Center (Left/Right) reference plane.

#### → Edit Type Panel (1) Constraints Extrusion End 0.0 Extrusion Start Graphics Visibility/Grap Materials and Finishes <By Cate Identity Data Subcategory Panel Properties help

#### Use of Reference Planes

- Add/delete/change panel specific parameters (length only) to parameters required.
- Up to five TYPE parameters are allowed which are shown (and adjustable) within the Door Factory.
- Name the first panel specific parameter starting with "a\_", the second starting with "b\_" etc up to "e\_" for the Door Factory to recognise (i.e. "a\_Vision Height off Base").
- Change the value of the parameters to what you want the Door Factory to use as its default (le. "a\_Vision Height off Base=1000").
- Ensure you have deleted unused panel specific parameters and associated reference planes.

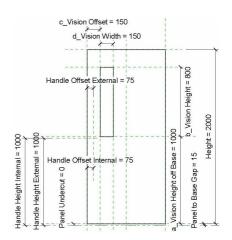

## (04) Fill in the Description

- Open the Family Types dialog (modify/family types)
- Fill in the panels specification into the description parameter this will pre-populate the Door Factory with this specification, and then automatically fill in the 'Panel Type" specification parameters within the final door
- If left blank, the Door Factory will be prepopulated with the name of the panel instead.

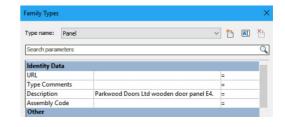

#### Door Factory 2020

#### Create New Panels (continued)

#### 05) Create New Preview

- · Open the elevation view called "Preview".
- Using the dimension style called "Icons" and the text style called "Icon" mockup the dimension within the elevation to show the panel specific dimensions this preview is what shows up in the Door Factory.
- Note that the dimension text cannot be overwritten to a, b, c etc within a family - a text element is used to do this and is manually placed to correct position as shown.
- Do not the change the scale of this view.

## 06 "Saveas"

 "Saveas" new panel into the "Panels" directory and give it a new name starting with "Panel\_".

#### Important Notes

- Do not add more family types, or change the family type name "Panel".
- · Panel name MUST begin with "Panel\_".
- · Do not change the families "Project Units".
- All material and panel specific parameters created need to be TYPE based - instance based parameters will not work.
- Do not delete the copyright parameter, the Door Factory requires this to know that this is a Door Factory component.
- Elevation view "Preview" is used by the Door Factory for the panels icon, so keep it nice and neat.
- Remember to flex your panel to ensure that your modelled elements are constrained properly.
- · Please contact support@revitworks.com for help if required.

# revitworks powered by gaduceus

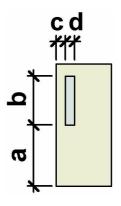

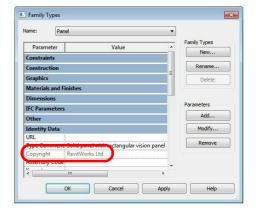

## 07 Run the Door Factory

 Your new panel will now be selectable under the "Panel" tab, including the elevation preview icon, thepanel specific parameters and the panels specification

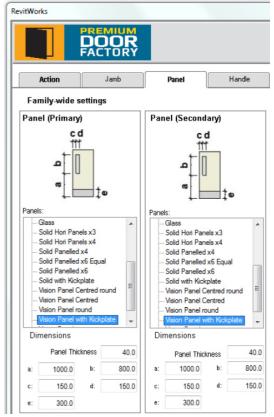

Content that works